#### <事前登録方式を初めてご利用になる場合の操作方法をご案内します>

手順 1 利用者権限の確認

事前登録方式での振込振替サービスを初めてご利用の場合、利用者権限の設定が必要となります。

2~5頁の「利用者権限の設定方法」をご確認ください。

<注意事項> ・利用者権限の変更操作は、「マスタユーザ」または「管理者ユーザ」のみ可能です。 ・変更した利用者権限を反映するには、「ログアウト」ボタンを押し、再度ログインしてください。

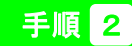

# 千順 2 事前登録方式での「振込振替」操作方法

あらかじめ「しみずアンサー振込・振替サービス入金指定口座申込書」で指定いただいたご入金指定口座への「振込振替」操作方法です。

・振込振替承認機能あり・・・6~9頁の「事前登録方式による振込振替(承認機能あり)」をご確認ください。

・振込振替承認機能なし・・・10~13頁の「事前登録方式による振込振替(承認機能なし)」をご確認ください。

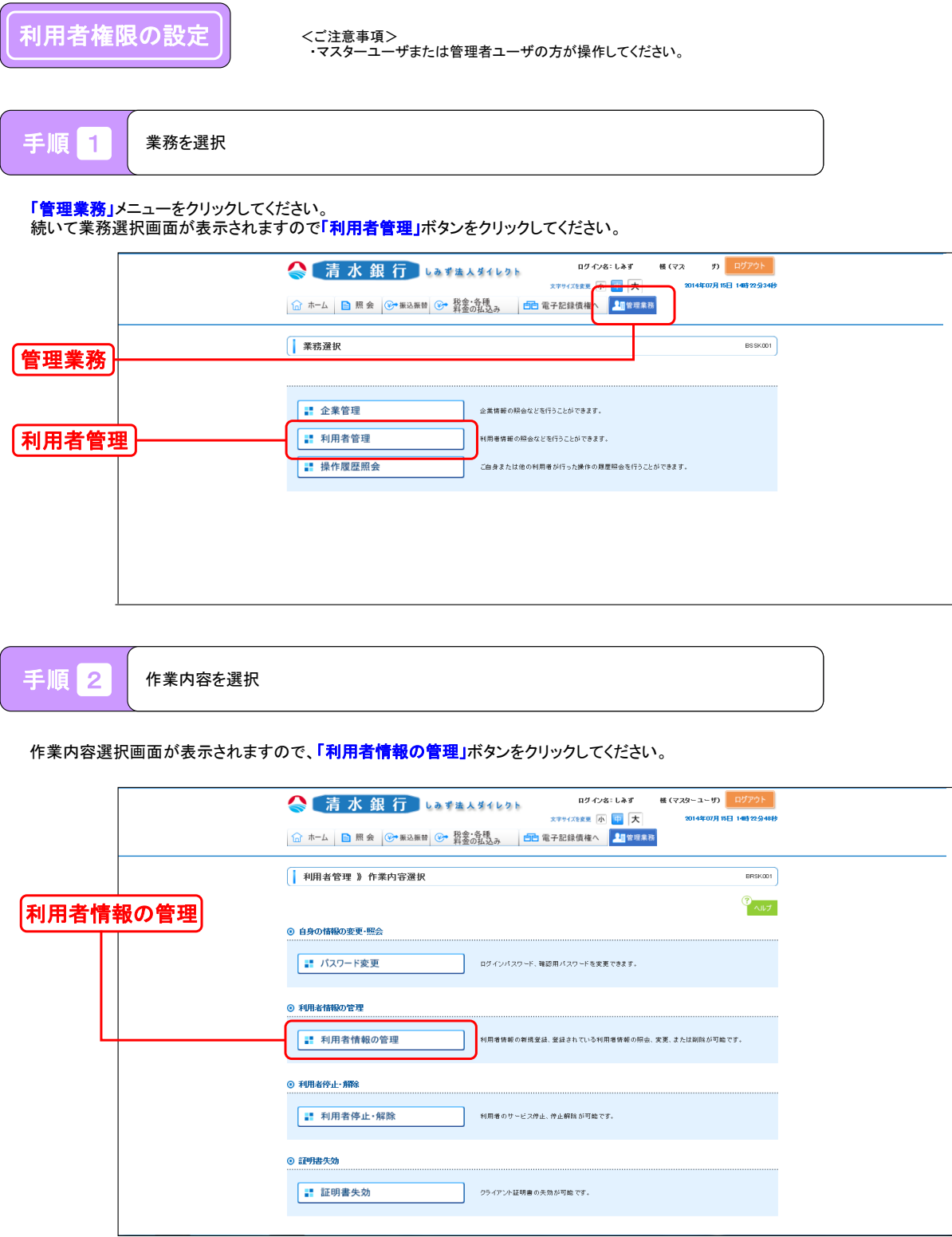

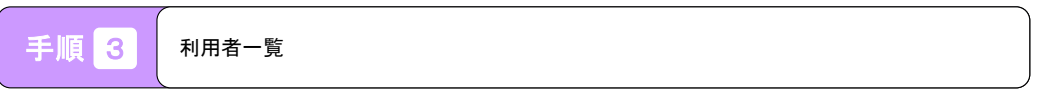

利用者一覧画面が表示されますので、対象の利用者を選択して、「<mark>変更」</mark>ボタンをクリックしてください。

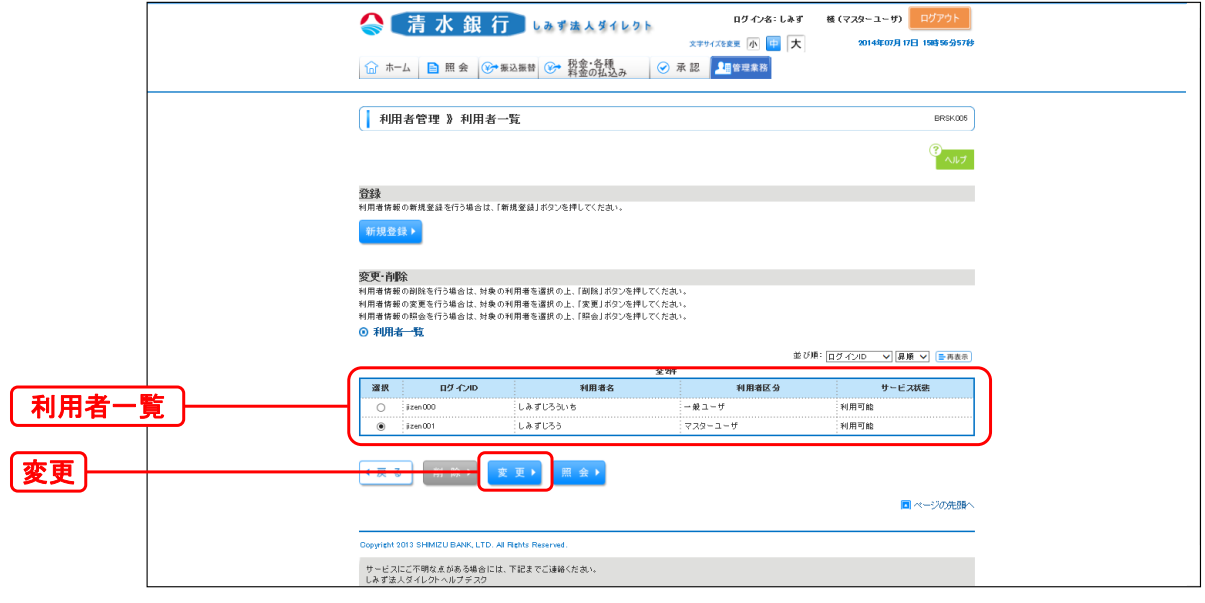

手順 4 利用者基本情報画面

#### 利用者変更[基本情報]画面が表示されますので、「<mark>次へ」</mark>ボタンをクリックしてください。

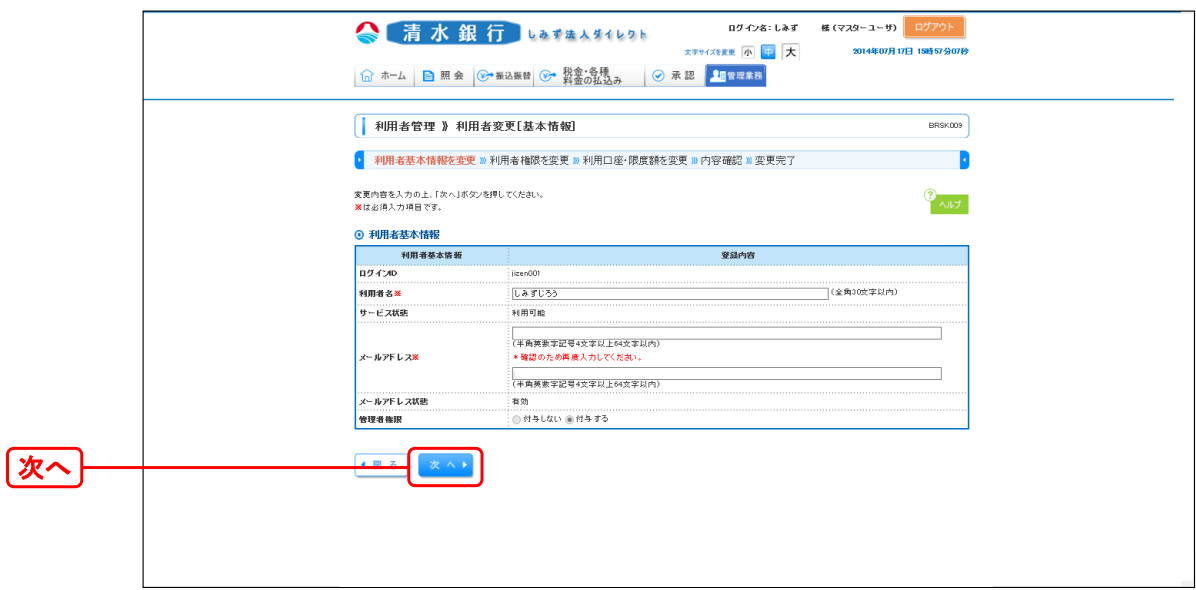

手順 5 利用者基本情報画面

利用者変更[権限]画面が表示されますので、「<mark>依頼(事前登録口座)」</mark>のチェックボックスを確認してください。

#### ・<u>チェックなし(口に✔点がない)の場合</u>

**「依頼(事前登録口座)」の**利用可否を選択するチェックボックスをチェックして、**「次へ」**ボタンをクリックしてください。 ※チェックすることにより事前登録方式の振込振替が可能となります。

#### ・<u>チェックあり(口に✔点がある)の場合</u>

以下の操作は不要となります。「**戻る」**ボタンをクリックしていき、利用者権限の変更操作を終了してください。

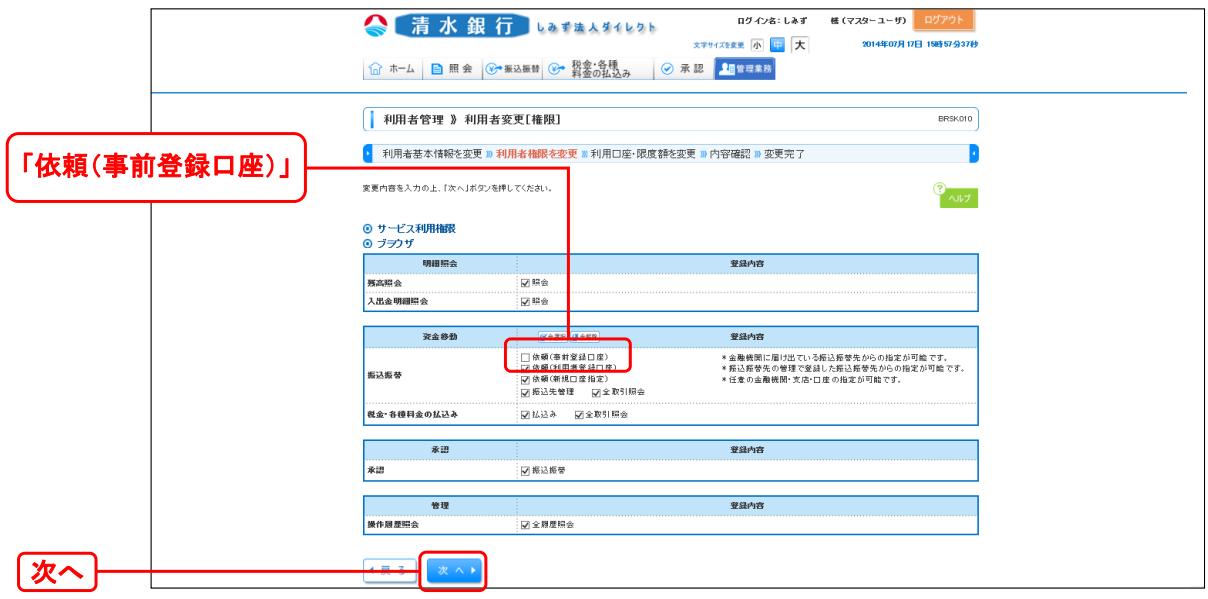

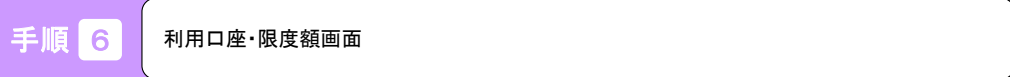

利用者変更[口座]画面が表示されますので、利用可能口座および、限度額を確認して「変更」ボタンをクリックしてください。

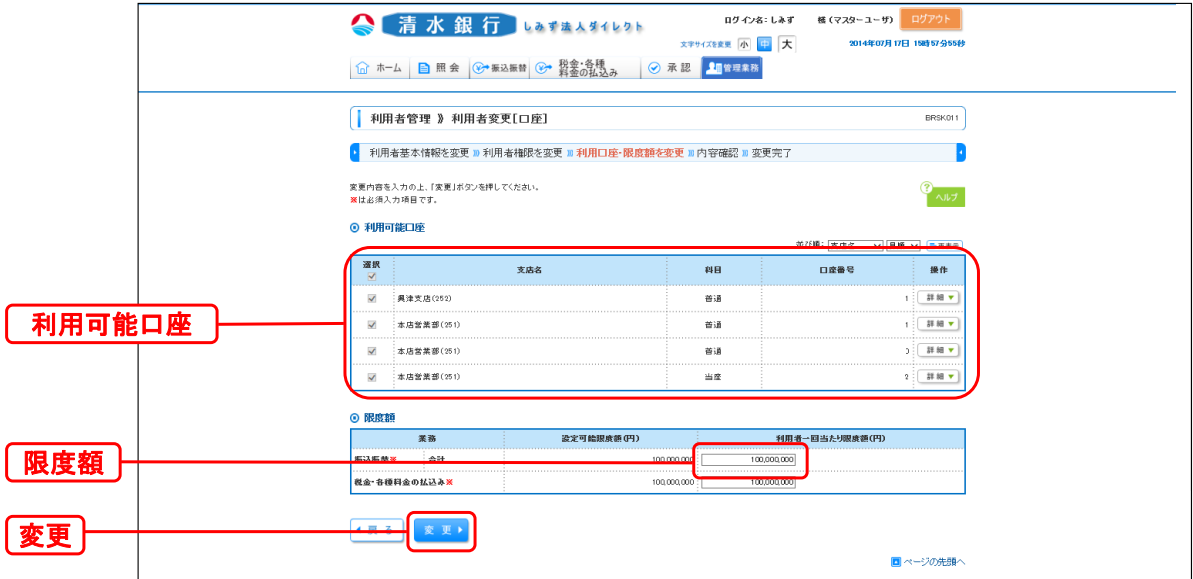

千順 7 変更内容確認

利用者登録確認画面が表示されますので、変更内容を確認のうえ、「<mark>確認用パスワード」</mark>を入力し、「実行」ボタンをクリックしてください。

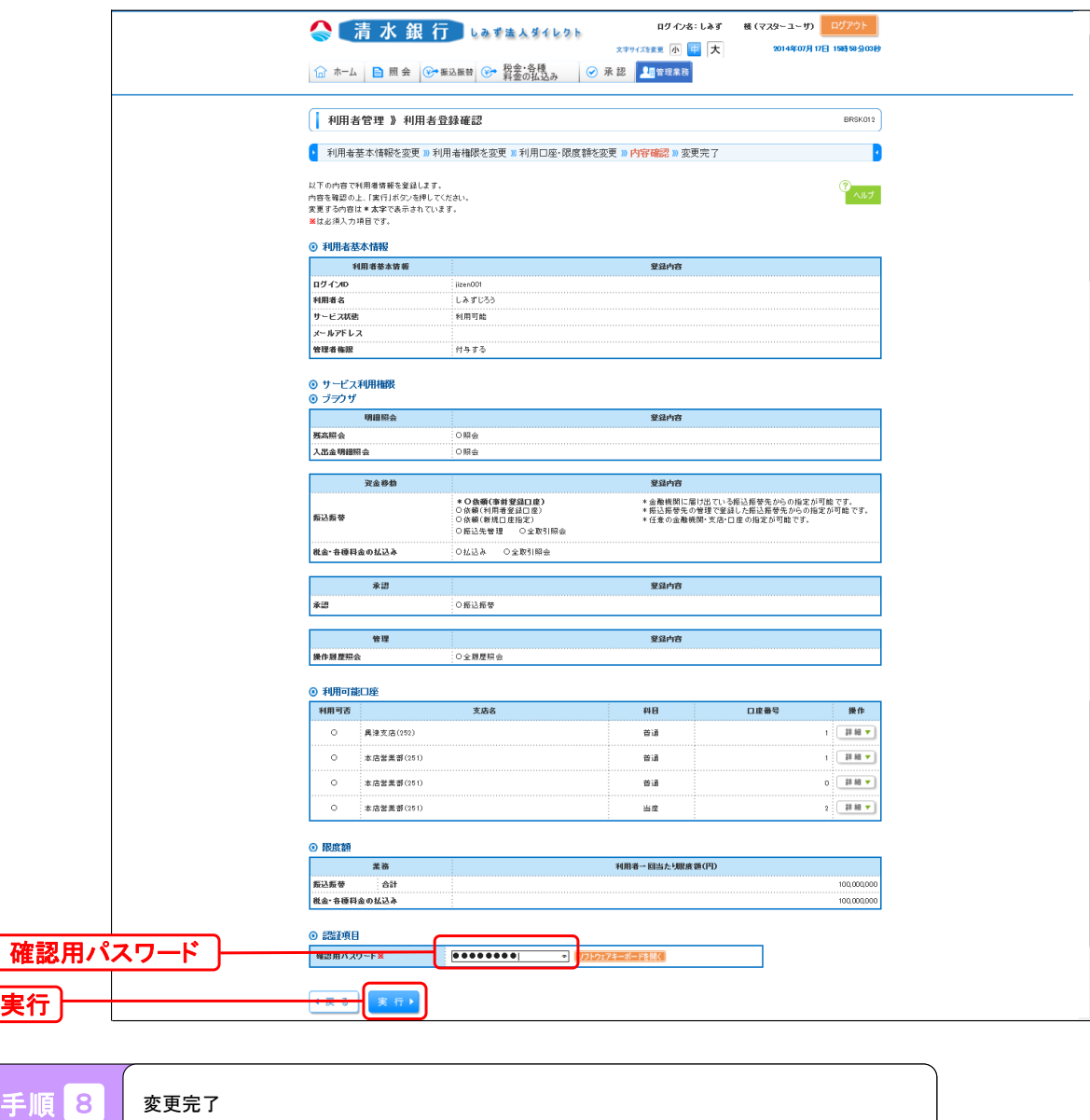

利用者登録結果画面が表示されますので、ご登録結果をご確認ください。

※変更した利用者権限を反映するには、「ログアウト」ボタンを押し、再度ログインしてください。

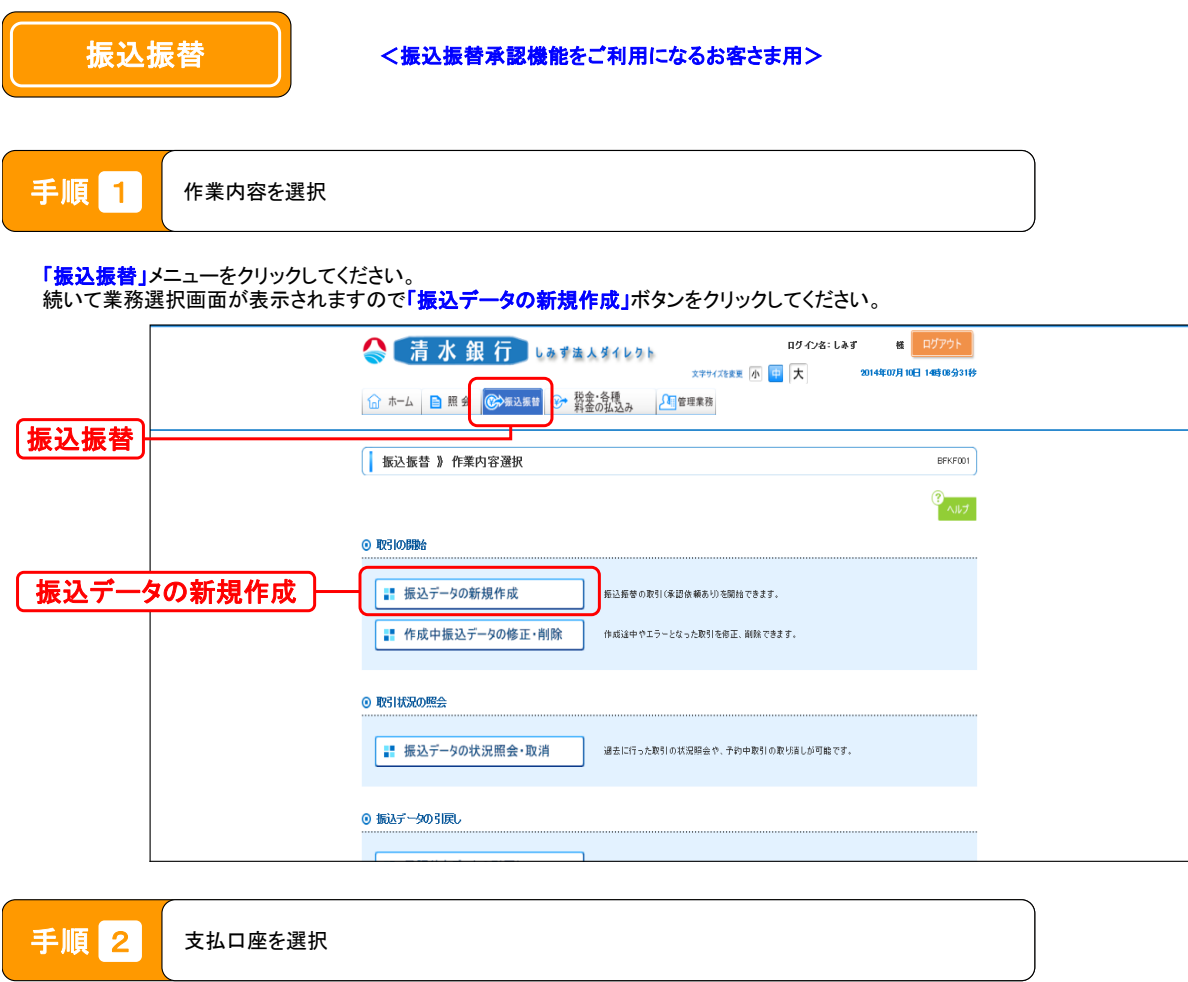

支払口座選択画面が表示されますので、支払口座一覧から支払口座を選択し「次へ」ボタンをクリックしてください。

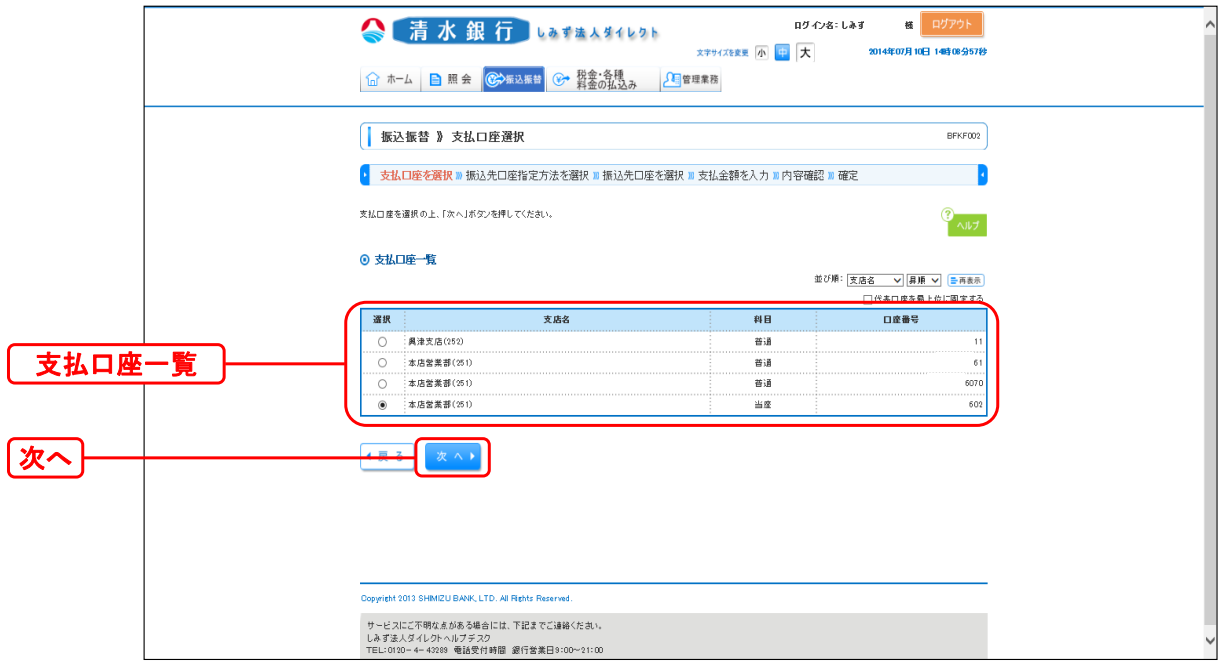

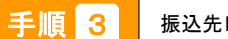

口座指定方法を選択

振込先口座指定方法選択画面が表示されますので、「<mark>受取人番号を指定」</mark>ボタンをクリックしてください。

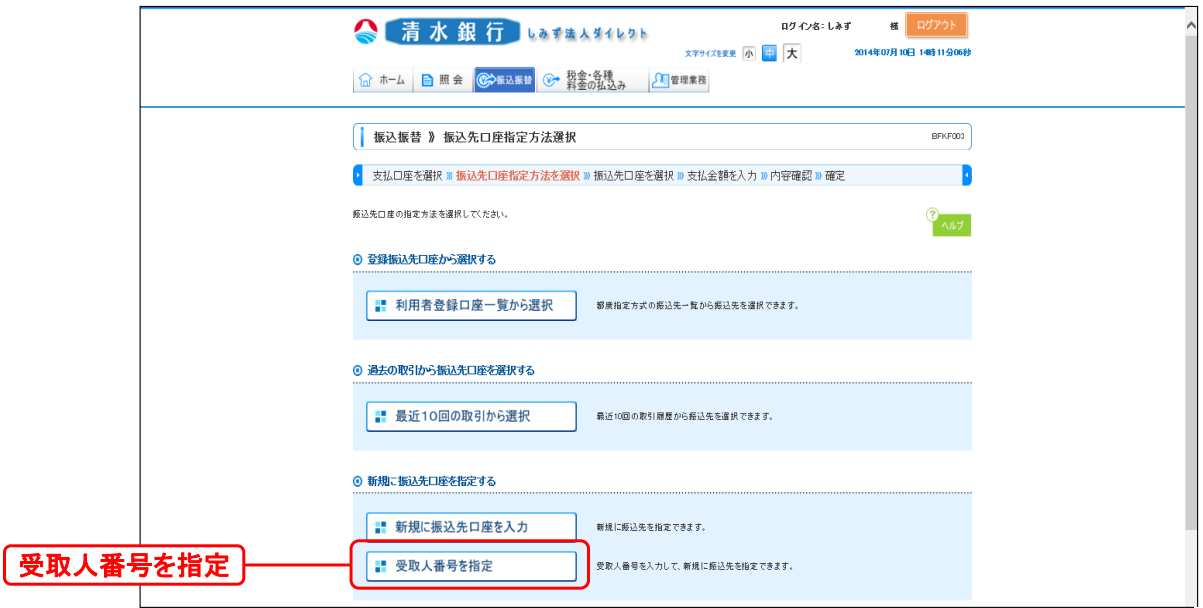

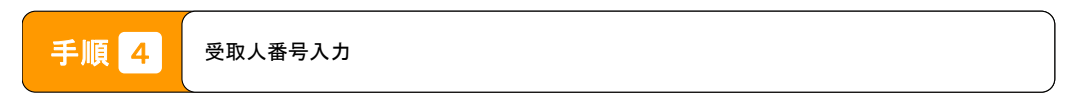

受取人番号入力画面が表示されますので、「受取人番号」(※)を入力し、「<mark>次へ」</mark>ボタンをクリックしてください。

※受取人番号・・・申込書で指定いただいたご入金指定口座の受取人番号(4桁の数字)

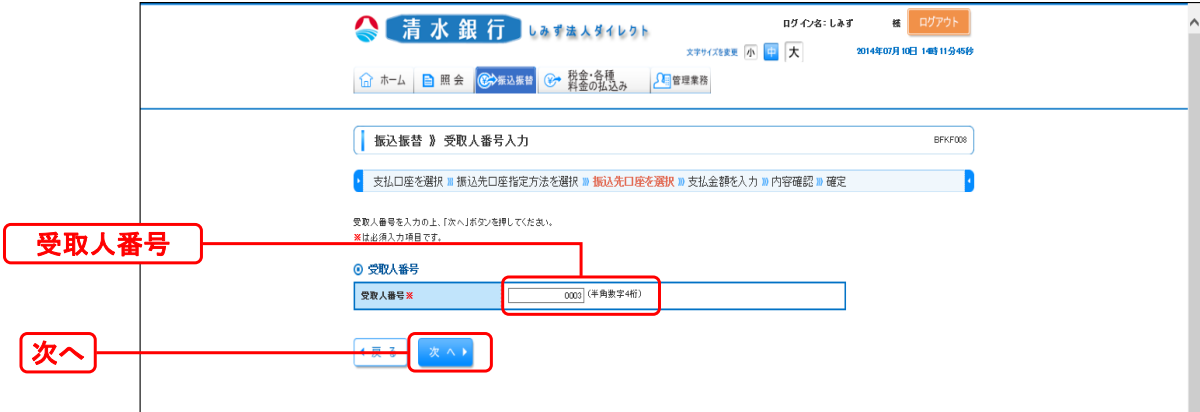

手順 5 支払金額入力

 支払金額入力画面が表示されますので、「振込指定日」・「支払金額」・「手数料」 (任意で「取引名」「振込依頼人名」)を入力し 「次へ」ボタンをクリックしてください。

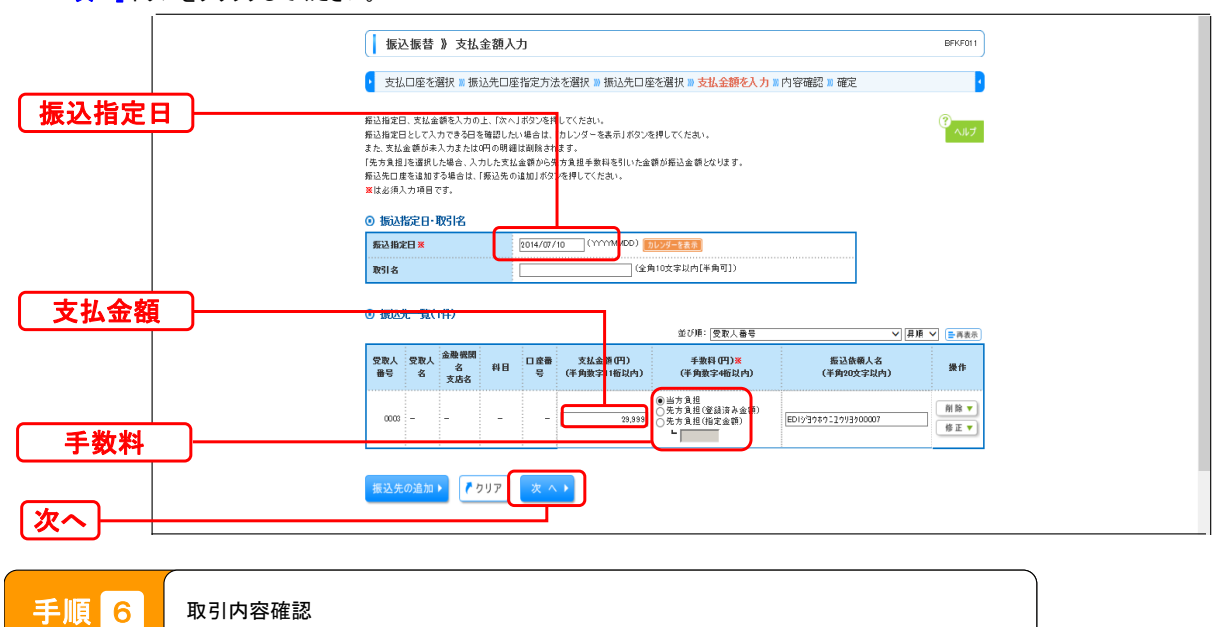

内容確認画面が表示されますので、取引内容を確認のうえ、「確定」ボタンをクリックしてください。

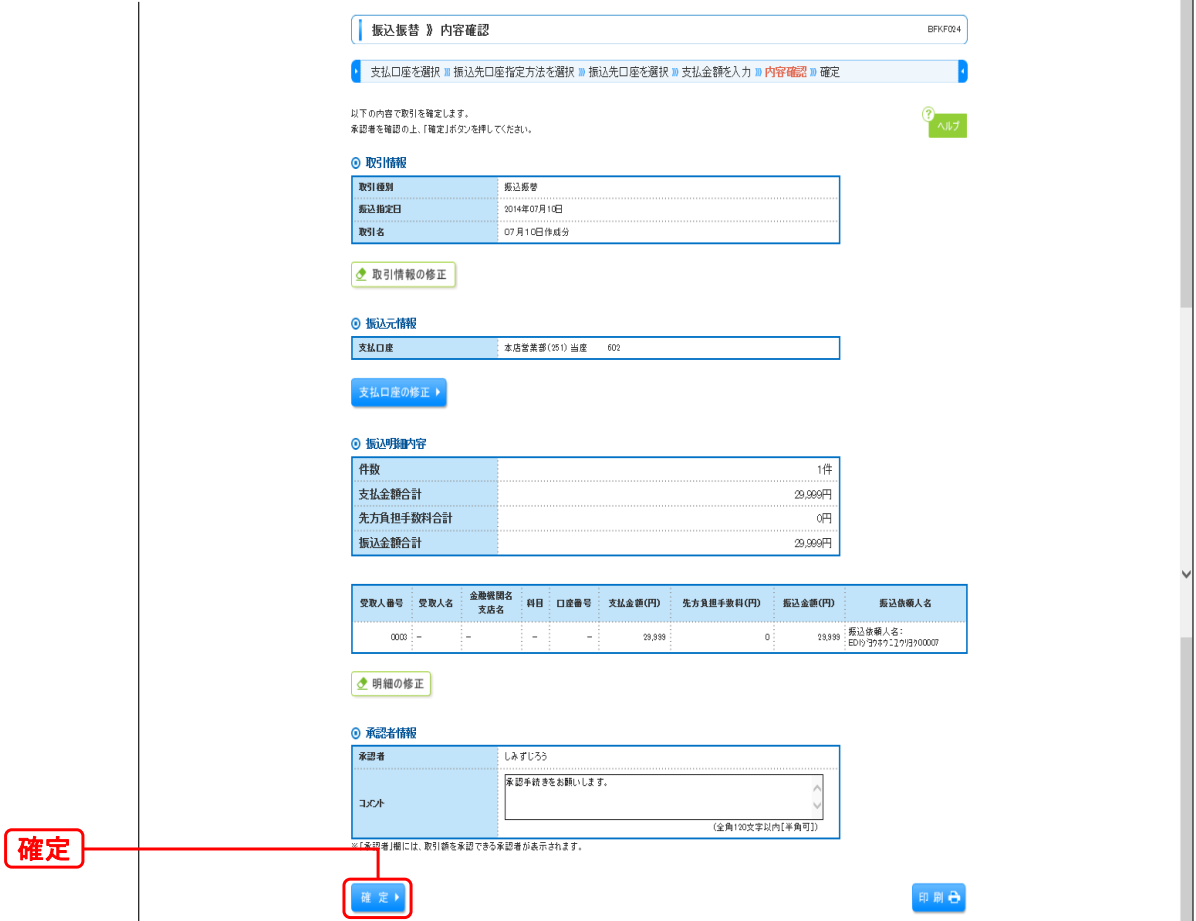

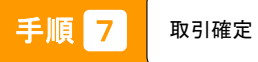

承認依頼確定結果画面が表示されますので、確定結果をご確認ください。

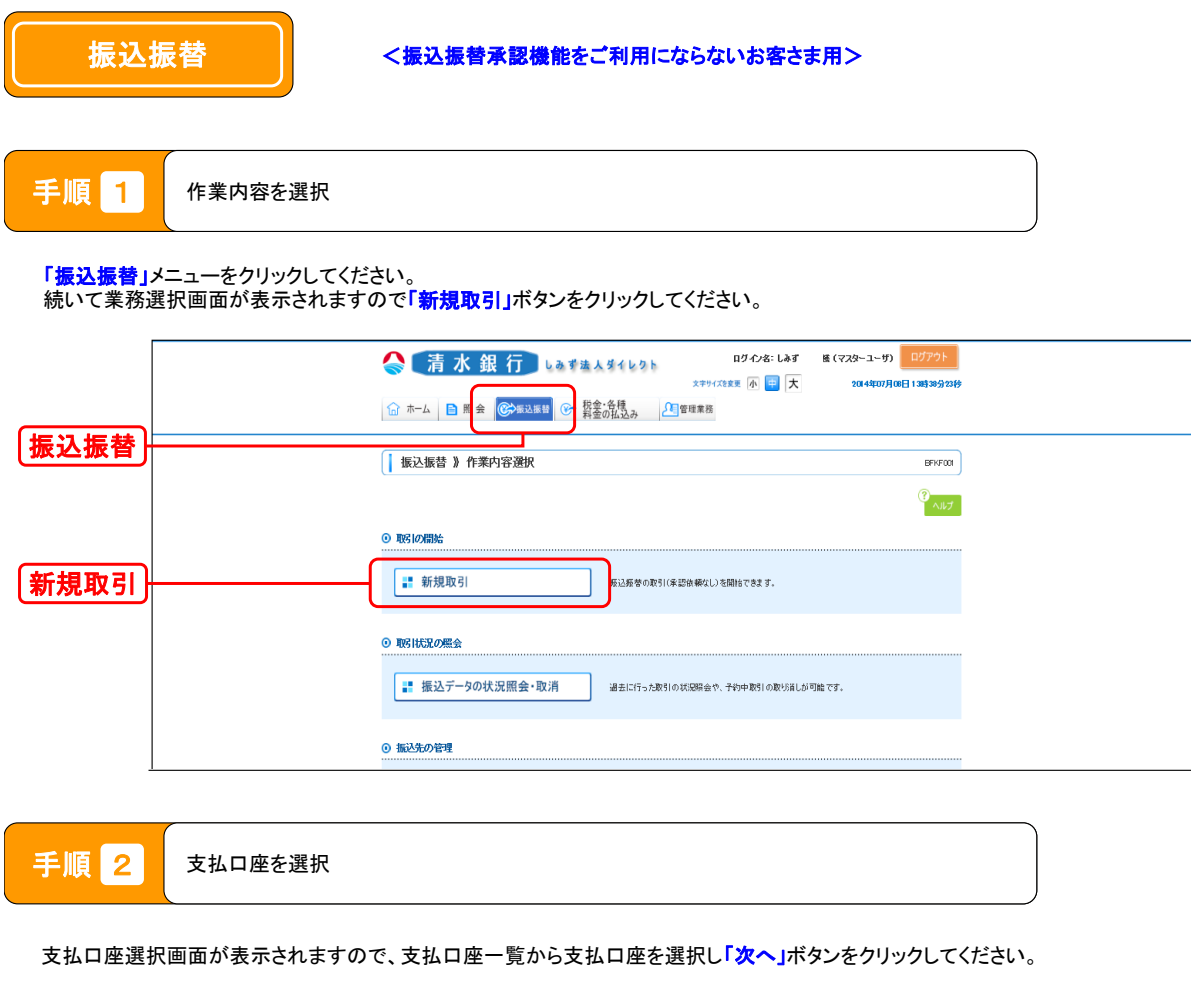

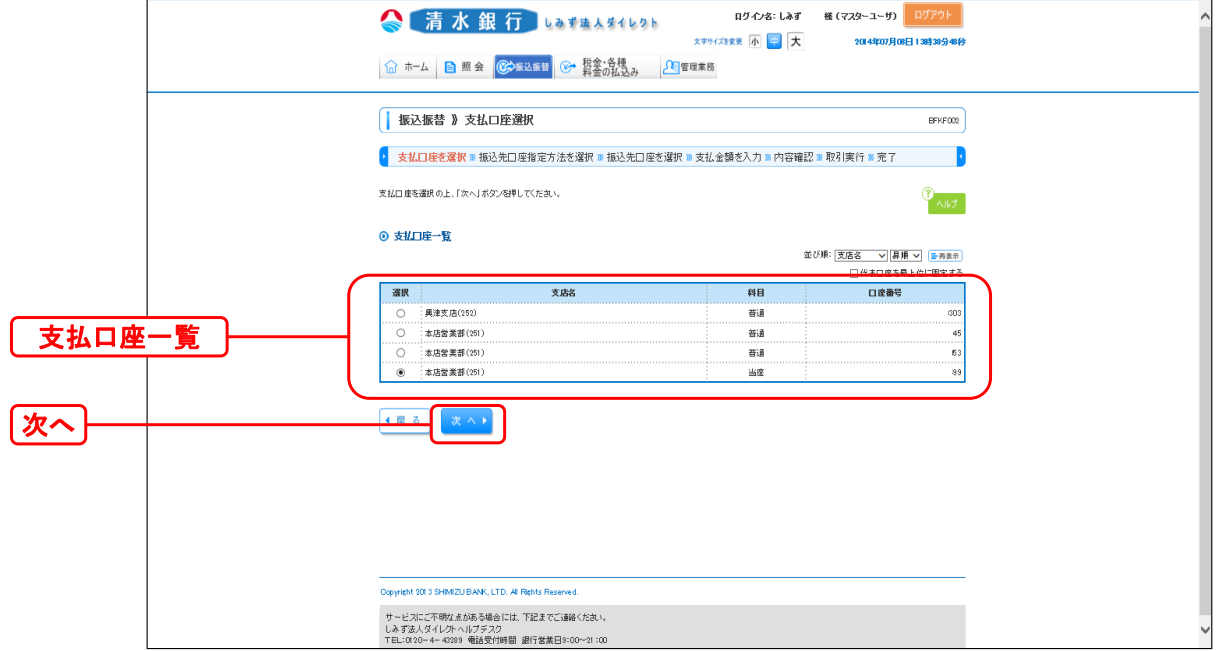

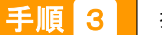

7

振込先口座指定方法を選択

振込先口座指定方法選択画面が表示されますので、「<mark>受取人番号を指定」</mark>ボタンをクリックしてください。

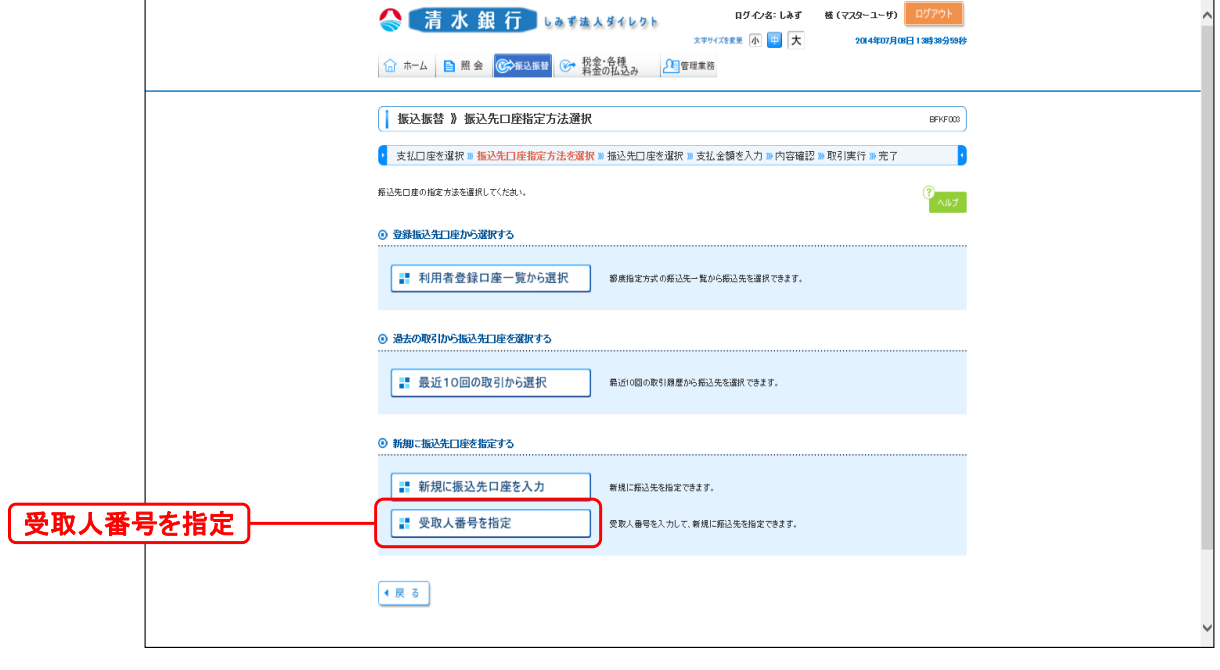

手順 4 受取人番号入力

受取人番号入力画面が表示されますので、「受取人番号」(※)を入力し、「次へ」ボタンをクリックしてください。

※受取人番号・・・申込書で指定いただいたご入金指定口座の受取人番号(4桁の数字)

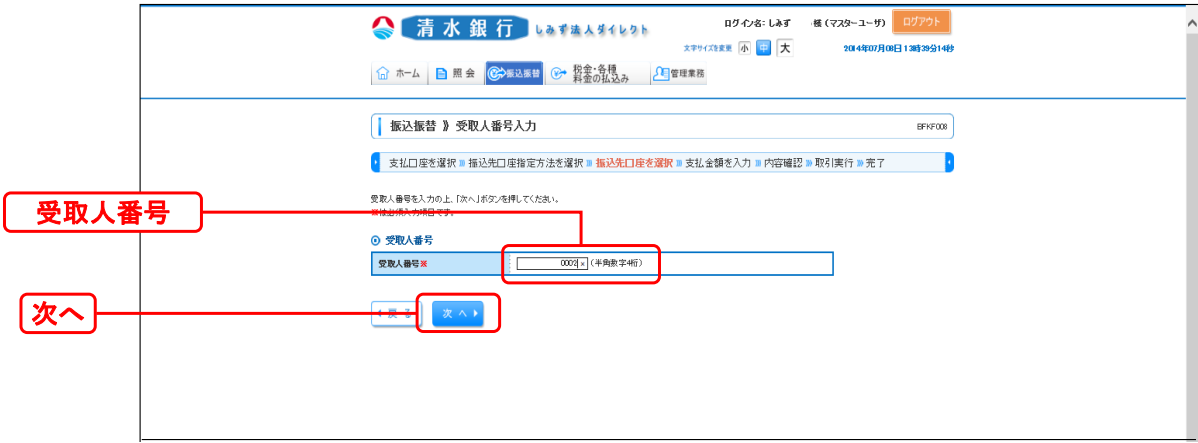

手順 5 支払金額入力

 $\overline{\phantom{0}}$ 

 支払金額入力画面が表示されますので、「振込指定日」・「支払金額」・「手数料」 (任意で「取引名」「振込依頼人名」)を入力し **「次へ」**ボタンをクリックしてください。

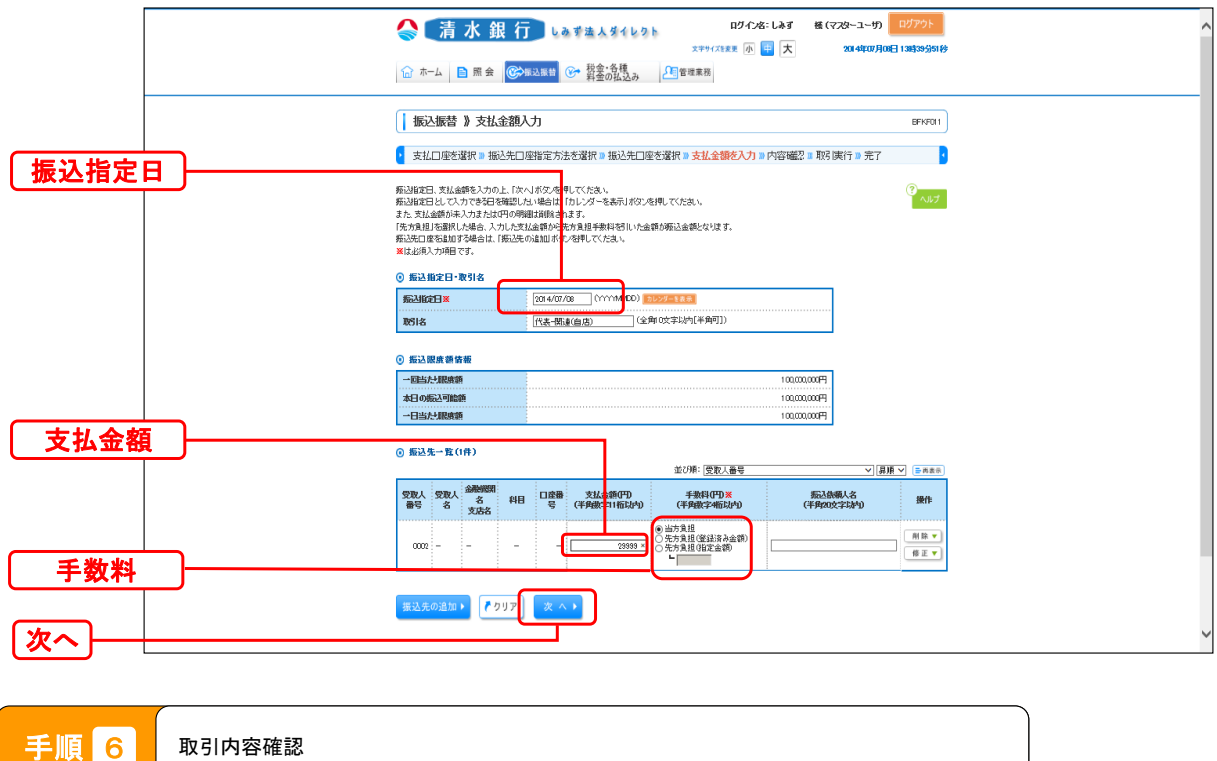

内容確認画面が表示されますので、「次へ」ボタンをクリックしてください。

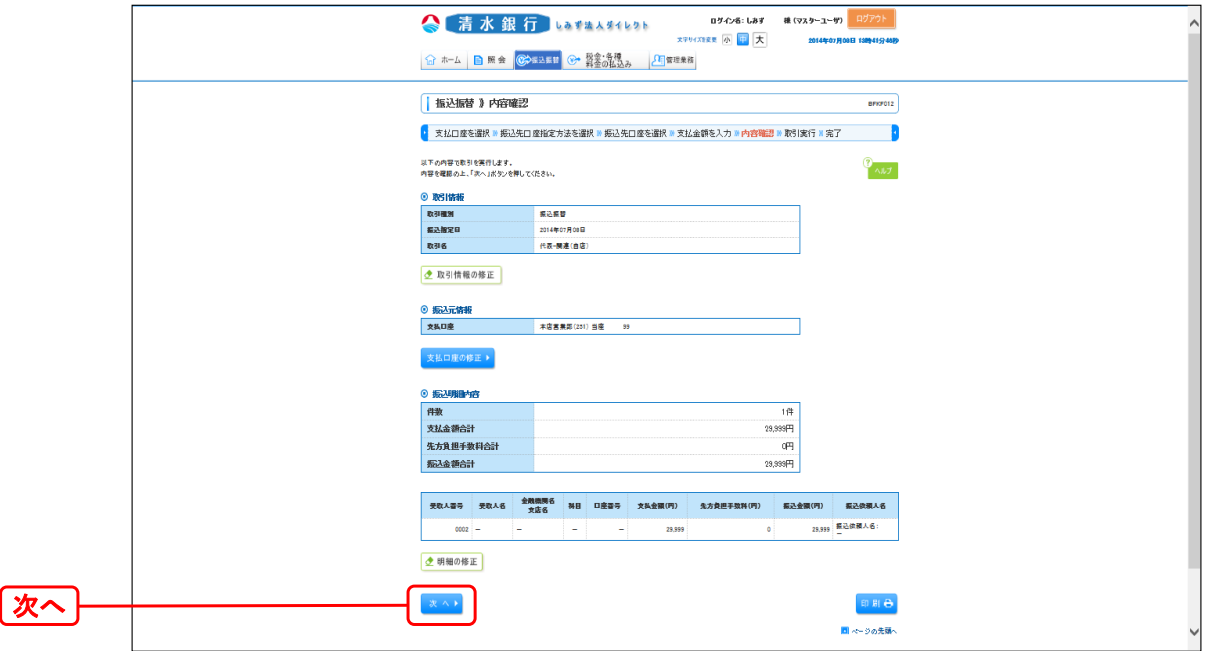

手順 7 取引実行

実行確認画面が表示されますので、取引内容を確認のうえ、「<mark>確認用パスワード」</mark>を入力し、「実行」ボタンをクリックしてください。

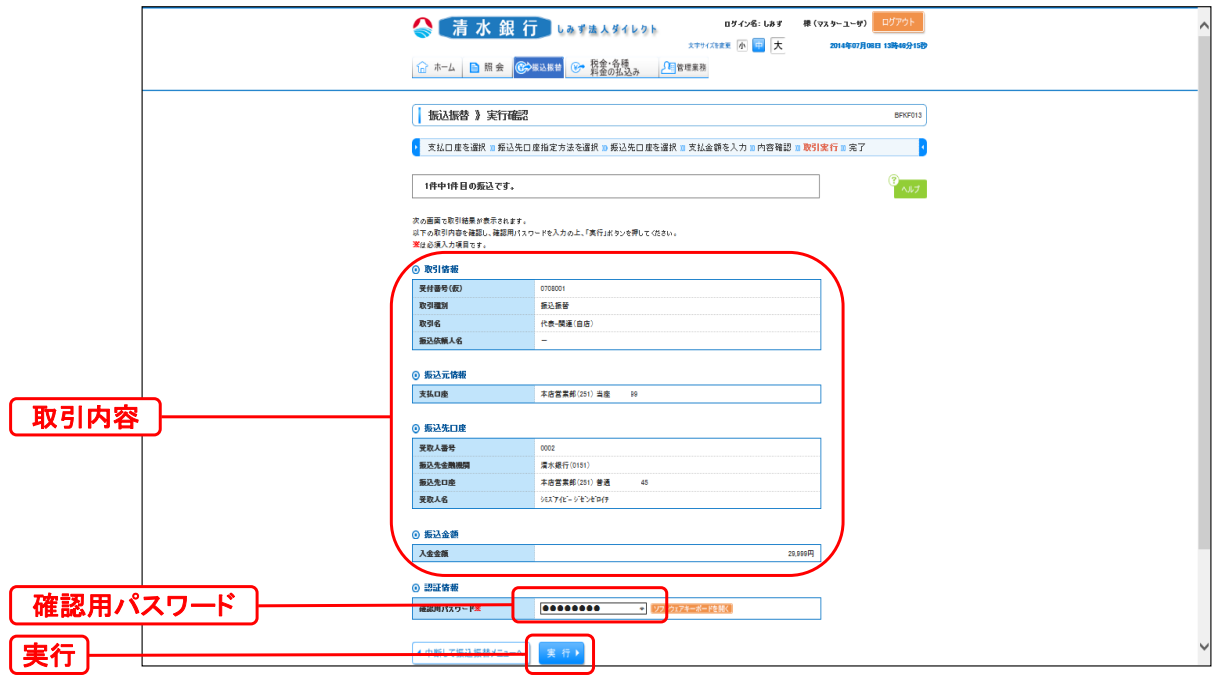

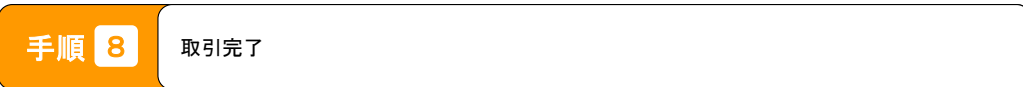

実行結果画面が表示されますので、実行結果をご確認ください。